**77-727Q&As**

Excel 2016 Core Data Analysis, Manipulation, and Presentation

### **Pass Microsoft 77-727 Exam with 100% Guarantee**

Free Download Real Questions & Answers **PDF** and **VCE** file from:

**https://www.leads4pass.com/77-727.html**

100% Passing Guarantee 100% Money Back Assurance

Following Questions and Answers are all new published by Microsoft Official Exam Center

**C** Instant Download After Purchase

- **83 100% Money Back Guarantee**
- 365 Days Free Update

**Leads4Pass** 

800,000+ Satisfied Customers

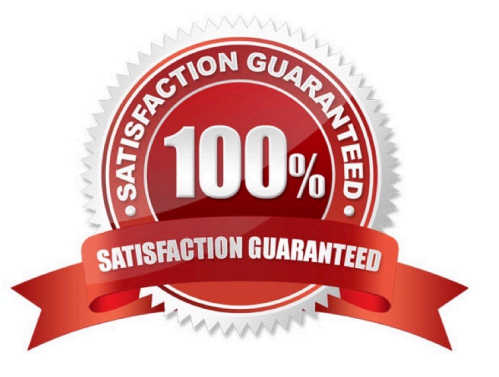

### **QUESTION 1**

SIMULATION

Project 4 of 7: Car Inventory

**Overview** 

You manage the office of a used car business. You have been asked to prepare the inventory list for a big

annual sale.

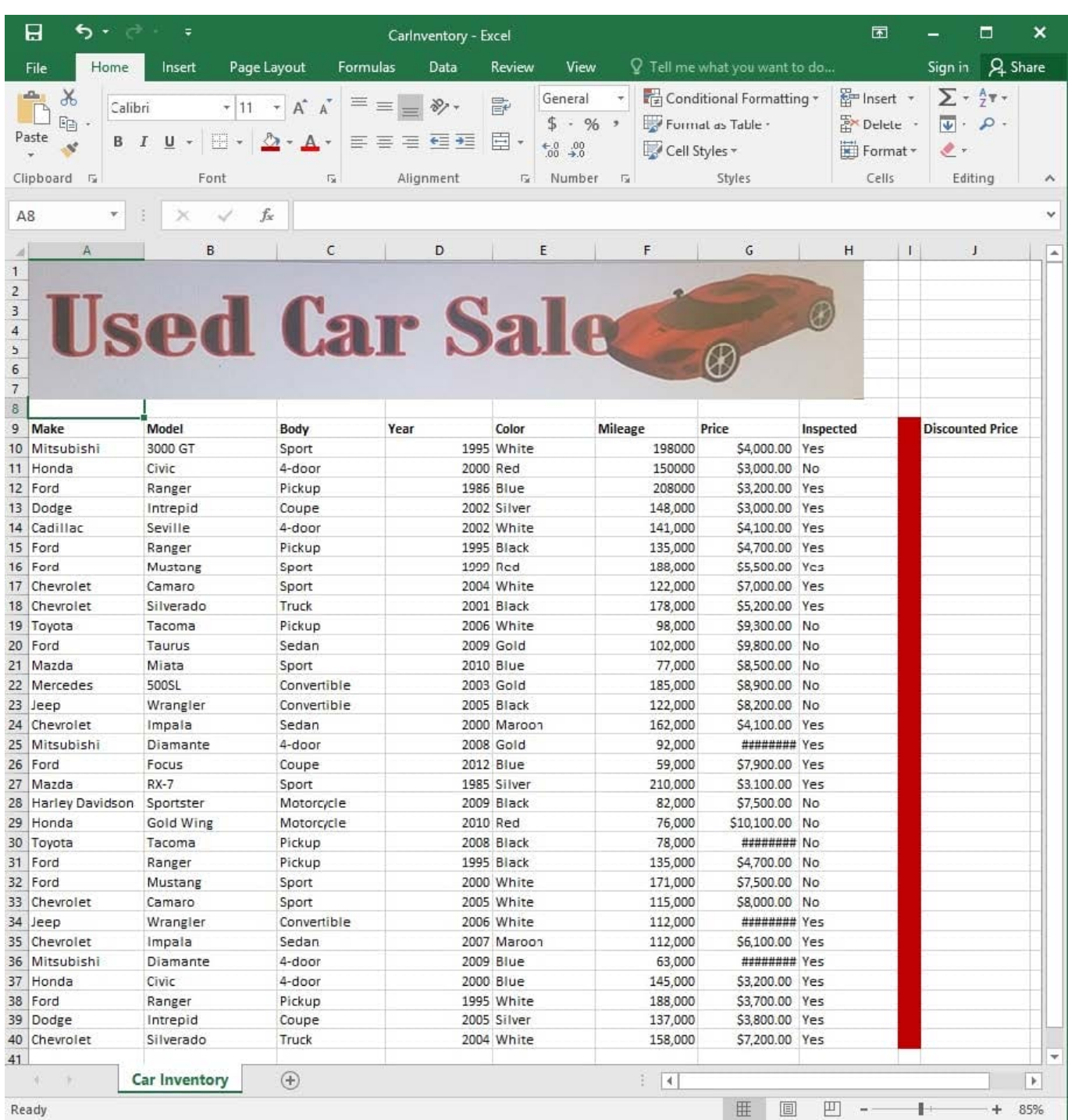

The discount price is 95 percent of the price. Modify column J to show the discount price for each car.

Correct Answer: See explanation below.

Explanation:

1.

In cell J10 on the "Car Inventory" worksheet enter "=G10 \*.95" OR "=G10 \* 95%".

 Select cell J10, hold the Shift key on your keyboard, and use the down arrow key until all the cells the formula is required to be applied (J40).

3.

**Leads4Pass** 

Hold down the Ctrl key on your keyboard and press D which would "copy down" the formula for the rows below.

OR

1.

In cell J10 on the "Car Inventory" worksheet enter "=G10 \*.95" OR "=G10 \* 95%".

2.

Select cell J10, then Right-click and select Copy, OR click Copy from the Clipboard group situated on the Home tab.

3.

Paste the formula by selecting Paste from the Clipboard group situated on the Home tab, OR Right-click then select Paste, OR click Paste from the Clipboard group situated on the Home tab, then click Paste Special and select Formulas, OR you could select Values for the formula results instead.

4.

Verify that the cell references in the formula are as desired.

References:

https://www.excelforum.com/excel-general/745891-calculate-discount-for-full-column.html

https://support.office.com/en-us/article/move-or-copy-a-formula-1f5cf825-9b07-41b1-8719-bf88b07450c6

### **QUESTION 2**

SIMULATION

Project 6 of 7: Bike Tours Overview

You are the owner of a small bicycle tour company summarizing trail rides that have been booked for the next six months.

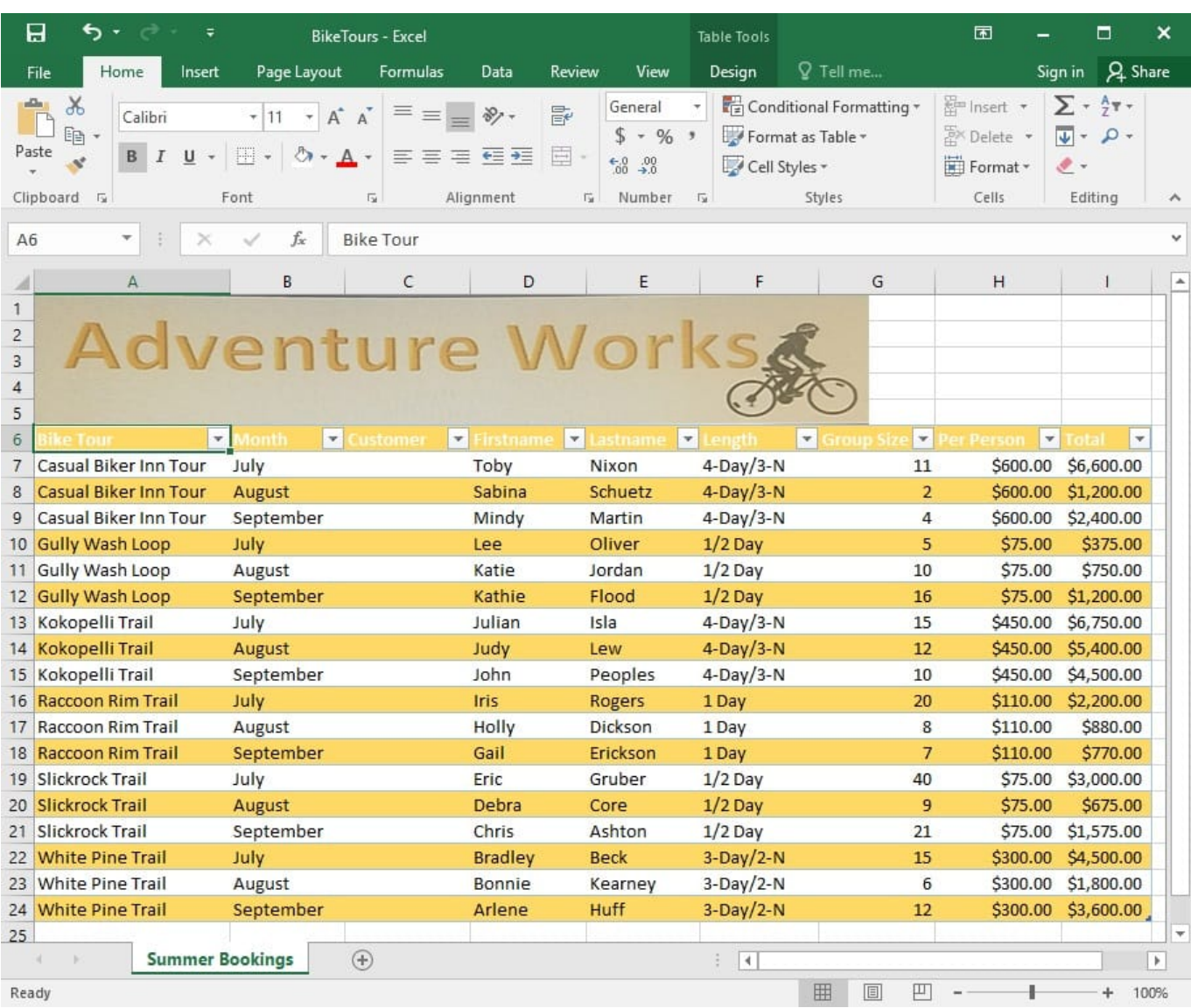

Insert page numbering in the center of the footer on the "Summer Bookings" worksheet using the format Page 1 of ?.

Correct Answer: See explanation below.

Explanation:

1. On the "Summer Bookings" worksheet, click Header and Footer from the Text group situation on the

Insert tab.

2.

Click Click to add footer which would display the Header and Footer tools which gets added to the Design tab.

3.

Specify where the page number should be by selecting the Center section box.

On the Design tab in the Header and Footer Elements group, click Page Number.

5.

 The placeholder and[Page] will appear in the selected section, to add the total number of pages type the word of followed by the space in the Header and Footer Elements group after clicking Number of Pages, then the placeholder and[Page] of and[Pages] appear.

6.

Click anywhere outside the header or footer area to display the page numbers in Page Layout View.

7.

 Once you are done working in the Page Layout View, click Normal in the Workbook Views group situated on the View tab. OR You can also click Normal on the status bar.

References:

https://support.office.com/en-us/article/Insert-page-numbers-onworksheets-27A88FB9-F54E-4AC4-84D7BF957C6CE29C

### **QUESTION 3**

#### SIMULATION

Project 2 of 7: Donor List Overview

You are an executive assistant for a non-profit organization named Bellows College. You are updating a workbook containing lists of donors.

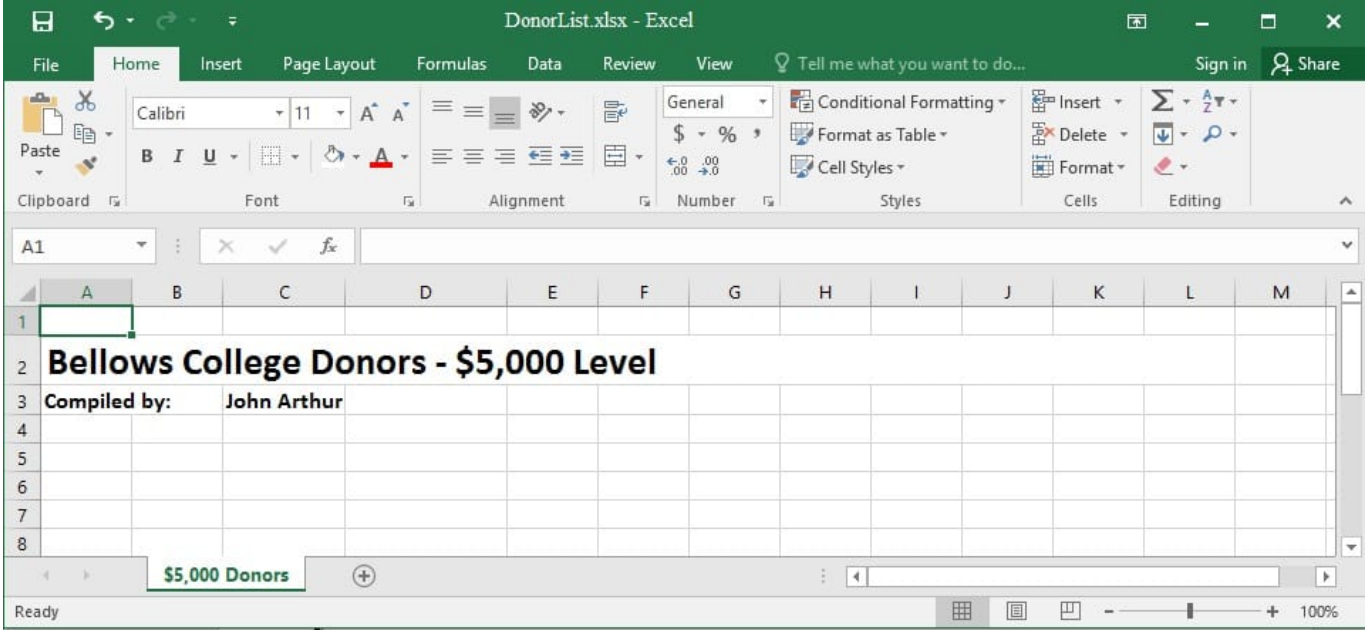

Beginning at cell A5 of the "\$5,000 Donors" worksheet, import the data from the tab-delimited source file, contributors.txt, located in the Documents folder. (Accept all defaults.)

Correct Answer: See explanation below.

Explanation:

1.

Select cell A5 of the "\$5,000 Donors" worksheet where you want the source file to be imported to.

2.

Click on File, then select Open.

3.

Select Text Files from the Open dialog box.

4.

Locate the contributors.txt file in the Documents folder, then double-click it.

5.

Click Finish to complete the operation.

References:

https://support.office.com/en-us/article/Import-or-export-text-txt-or-csv-files-5250ac4c-663c-47ce-937b339e391393ba

### **QUESTION 4**

SIMULATION

Project 2 of 7: Donor List Overview

You are an executive assistant for a non-profit organization named Bellows College. You are updating a workbook containing lists of donors.

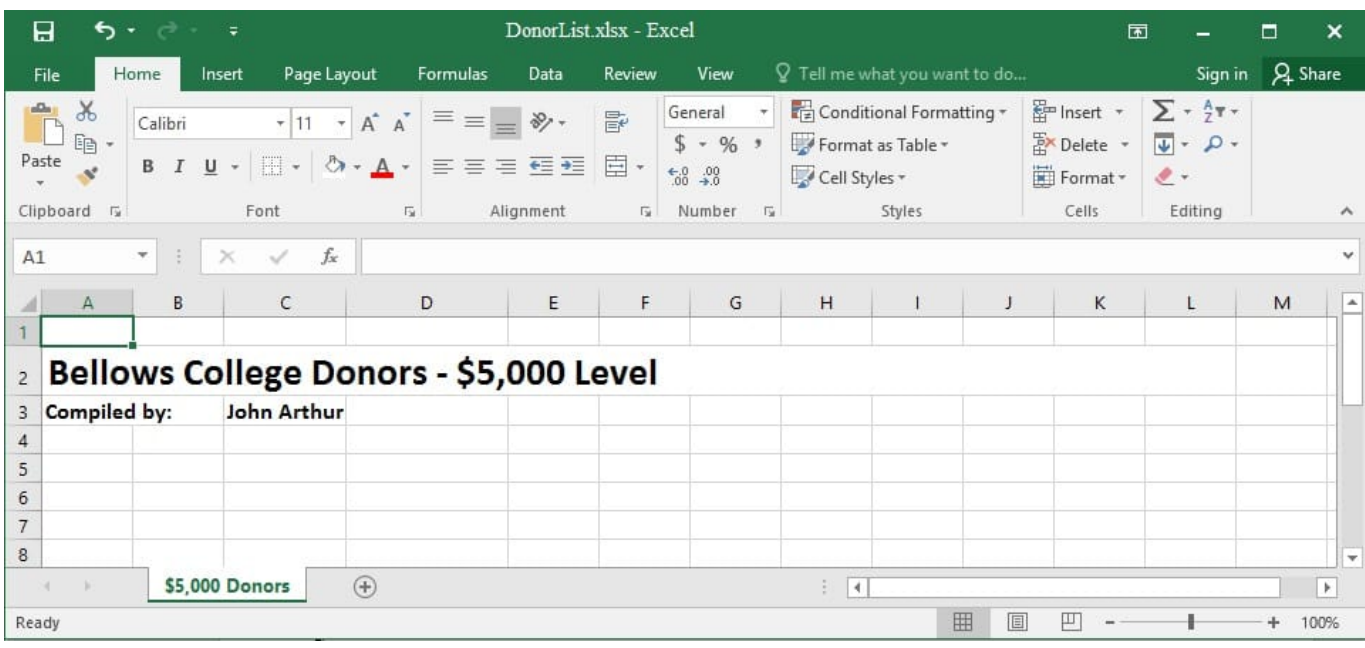

Add a new worksheet named "\$1,000 Donors" to the workbook.

Correct Answer: See explanation below.

Explanation:

- 1. Select the plus icon at the bottom of the screen. OR
- 1. Select Insert from the Home tab, then click Insert Sheet. References:

https://support.office.com/en-us/article/Insert-or-delete-a-worksheet-19d3d21e-a3b3-4e13-a422d1f43f1faaf2

### **QUESTION 5**

SIMULATION

Project 3 of 7: Tree Inventory Overview

You are updating the inventory worksheet for a local tree farm.

### **https://www.leads4pass.com/77-727.html** 2024 Latest leads4pass 77-727 PDF and VCE dumps Download

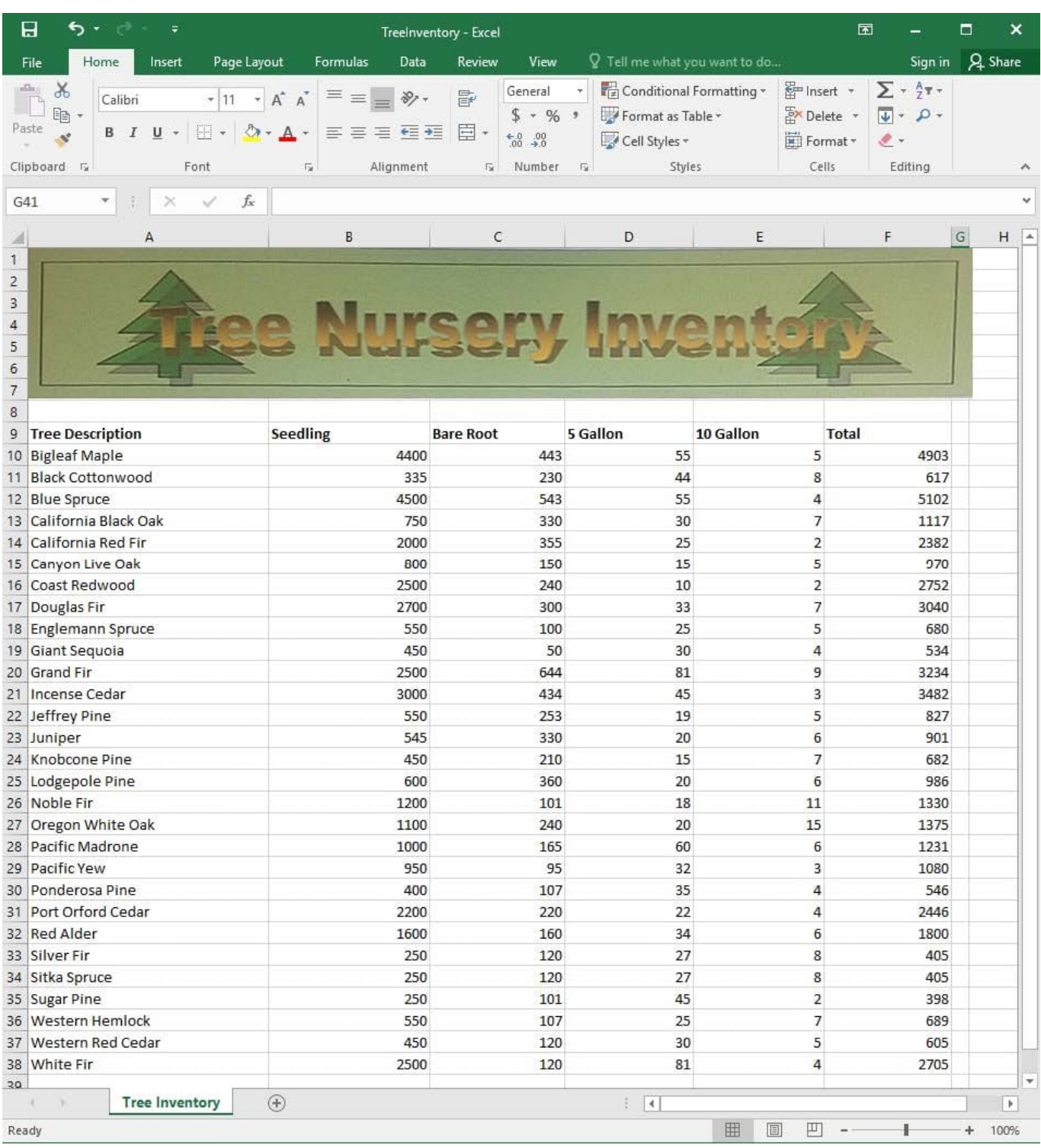

Hide rows 29 and 30.

Correct Answer: See explanation below.

Explanation:

1.

Select the rows you want to hide, in this case rows number 29 and 30 by clicking on them.

2.

Right-click on the selected rows then click Hide.

References:

https://support.office.com/en-us/article/Hide-or-show-rows-or-columns-659c2cad-802e-44ee-a614dde8443579f8

### **QUESTION 6**

SIMULATION

Project 3 of 7: Tree Inventory

Overview

You are updating the inventory worksheet for a local tree farm.

### **https://www.leads4pass.com/77-727.html** 2024 Latest leads4pass 77-727 PDF and VCE dumps Download

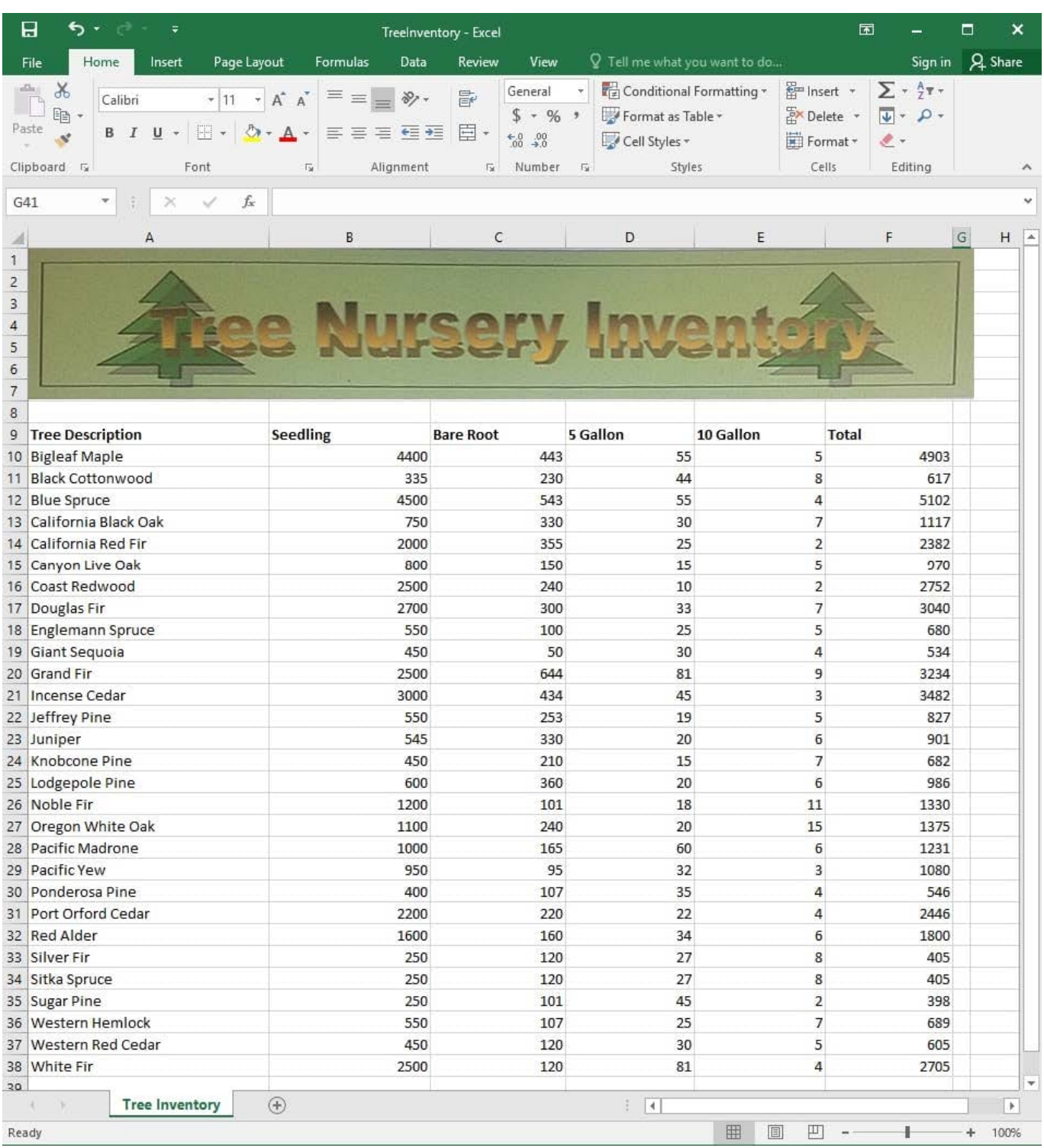

Change the margins to 1.0'' (2.54 cm) on the top and bottom, 0.75'' (1.90 cm) on the left and right, with a 0.5'' (1.27 cm) header and footer.

Correct Answer: See explanation below.

Explanation:

Select the worksheet you want to apply the margin changes to.

2.

Select Margins in the Page Setup group from the Page Layout tab.

3.

 Click Custom Margins, then in the Top and Bottom dialog box enter 1.0'' (2,54cm), in the Left and Right dialog box enter 0.75"(1.90cm), and enter 0.5"(1.27cm) in the Header and Footer dialog box.

### References:

https://support.office.com/en-us/article/Set-page-margins-before-printing-aworksheet-353F52FC-0D2C4958-9166-99FBD22B963A

### **QUESTION 7**

### SIMULATION

Project 6 of 7: Bike Tours

**Overview** 

You are the owner of a small bicycle tour company summarizing trail rides that have been booked for the next six months.

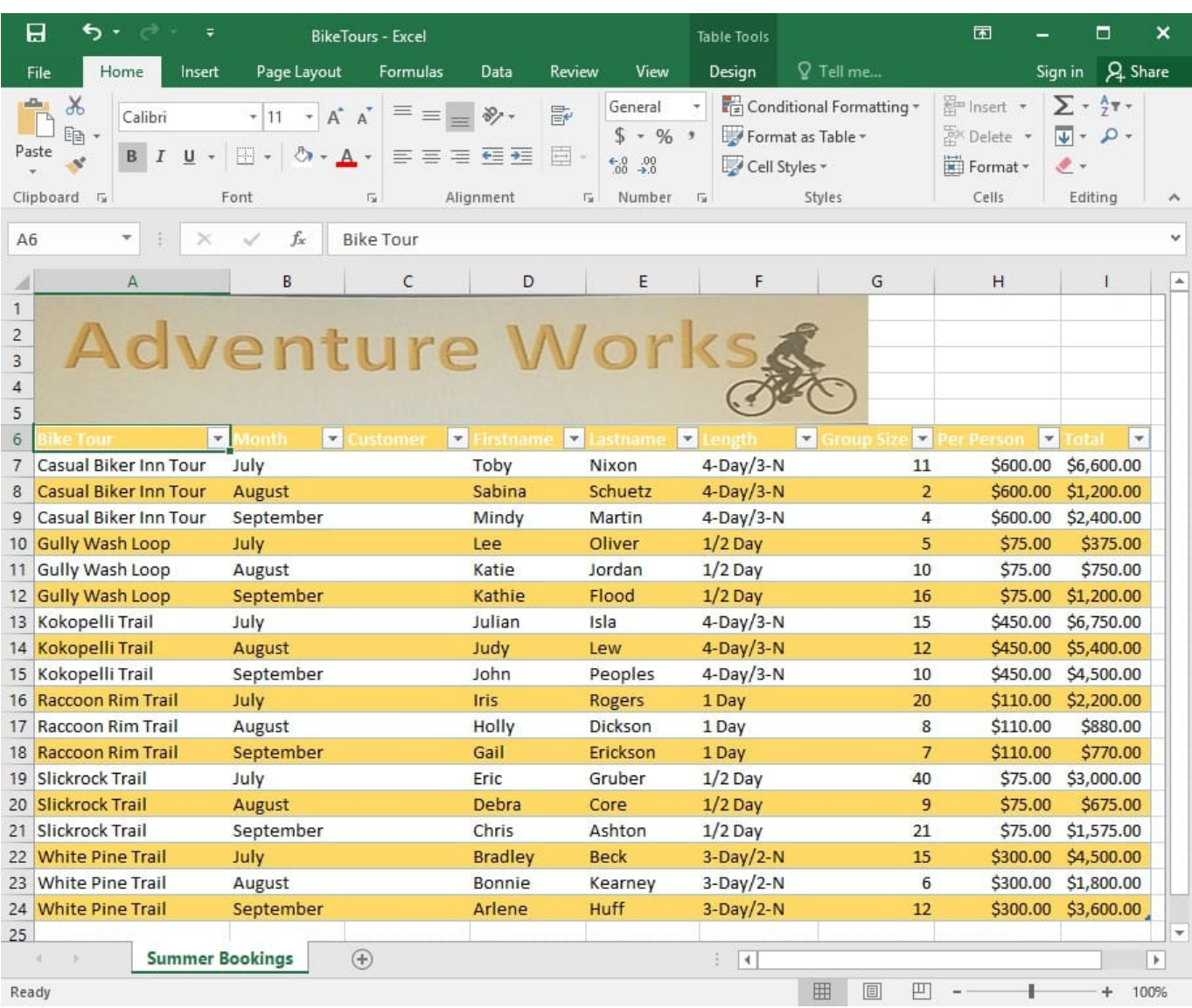

In cell M10 on the "Summer Bookings" worksheet, insert a function that calculates the total amount of sales from the "Total" column for groups containing 12 or more people even if the order of the rows is changed.

Correct Answer: See explanation below.

Explanation:

1. In cell M10 on the "Summer Bookings", insert the following SUMIF formula: "=SUMIF(G6:G24, "andgt;= 12", I6:I24)."'

#### References:

https://support.office.com/en-us/article/SUMIF-function-169B8C99-C05C-4483-A712-1697A653039B

### **QUESTION 8**

### SIMULATION

Project 2 of 7: Donor List Overview

You are an executive assistant for a non-profit organization named Bellows College. You are updating a workbook containing lists of donors.

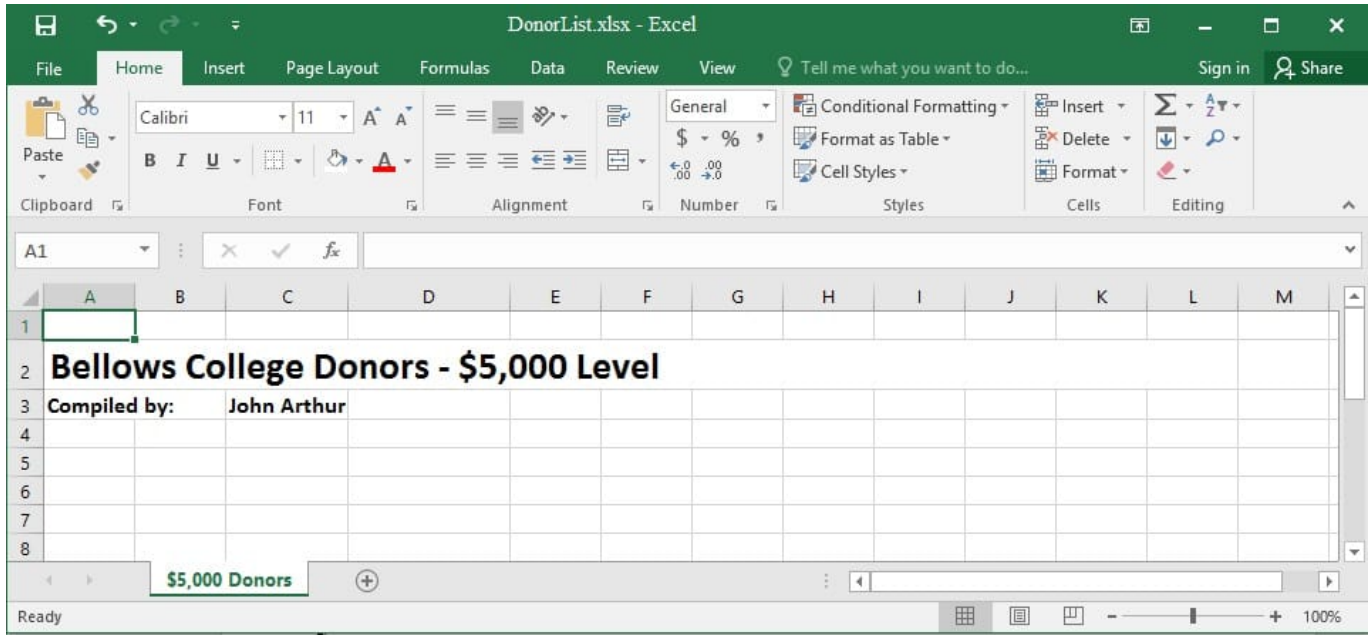

On the "\$5,000 Donors" worksheet, hyperlink cell C3 to the email address "john@bellowscollege.com".

Correct Answer: See explanation below.

Explanation:

1.

Click on cell C3.

2.

Enter the following formula: "=HYPERLINK(john@bellowsollege.com, C3)

References:

https://support.office.com/en-us/article/HYPERLINK-function-333C7CE6-C5AE-4164-9C477DE9B76F577F

### **QUESTION 9**

SIMULATION

Project 5 of 7: City Sports Overview

The city events manager wants to analyze the enrollment changes over the past five years for various adult and youth sports programs. You have been tasked to prepare tables for the analysis.

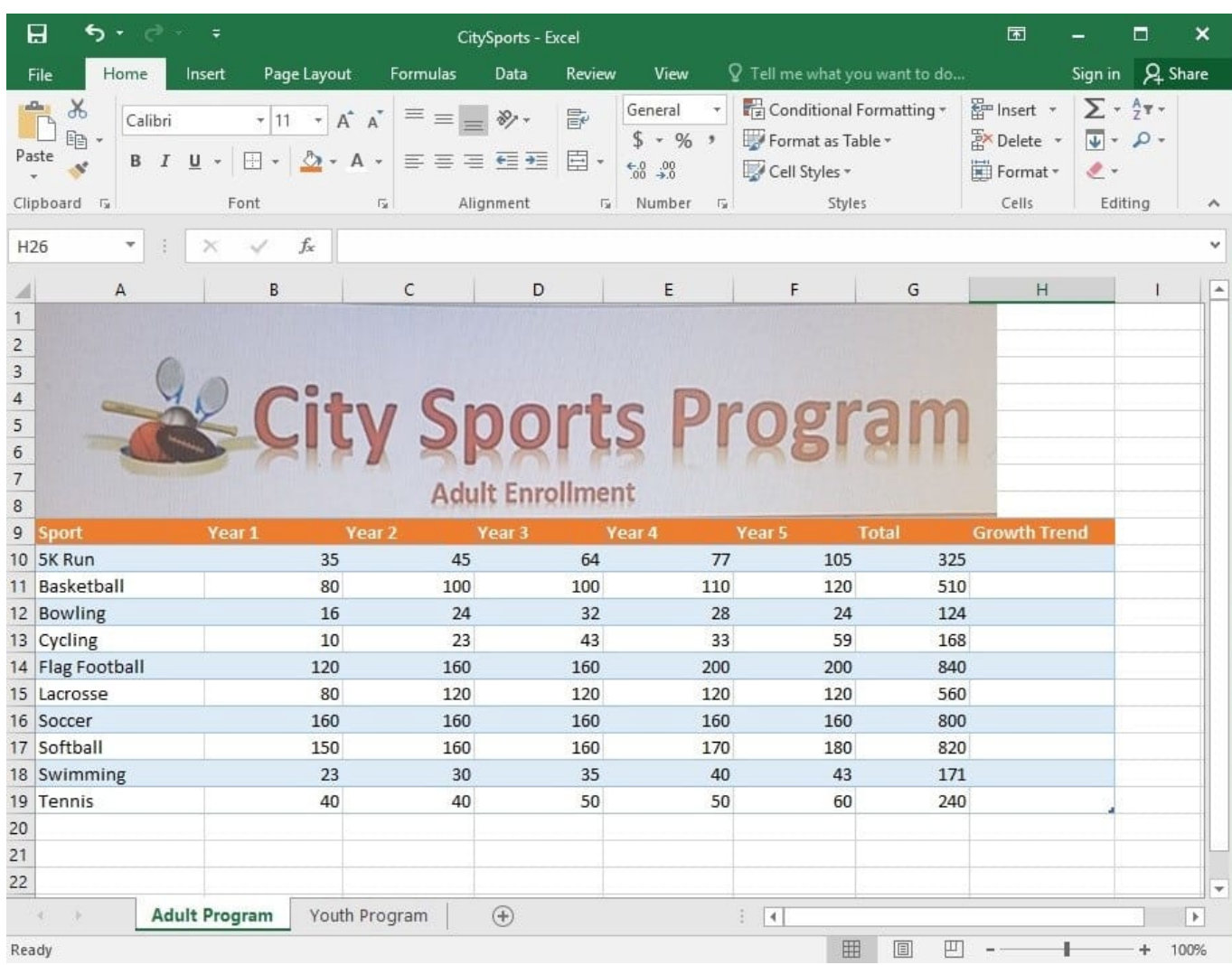

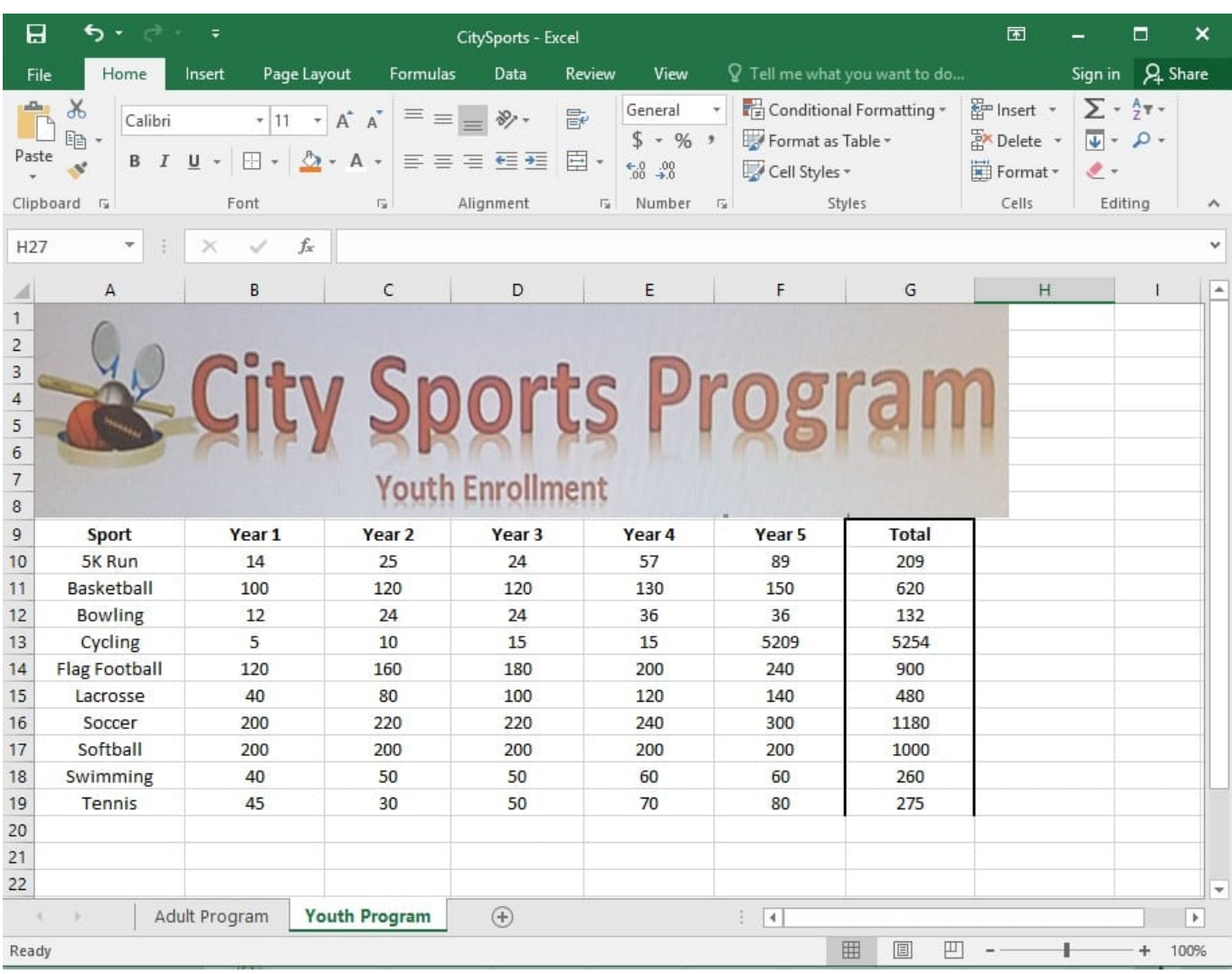

On the "Adult Program" worksheet, insert a Column sparkline for each sport that shows the enrollment for the past five years.

Correct Answer: See explanation below.

Explanation:

1.

On the "Adult Program" worksheet, select the area you want the sparkline to be inserted.

2.

Click Column in the Sparklines group from the Insert tab.

3.

Enter the range of cells in the Data Range box, in this case A10:A19.

OR

Select the range of cells by temporarily collapsing the dialog box and manually selecting the cells.

4.

Click OK and the Sparkline Tools will appear, the Design tab can be used to customize the sparklines.

References:

https://support.office.com/en-us/article/analyze-trends-in-data-using-sparklines-be6579cf-a8e3-471aa459873614413ce1

#### **QUESTION 10**

SIMULATION

Project 5 of 7: City Sports

**Leads4Pass** 

**Overview** 

The city events manager wants to analyze the enrollment changes over the past five years for various adult and youth sports programs. You have been tasked to prepare tables for the analysis.

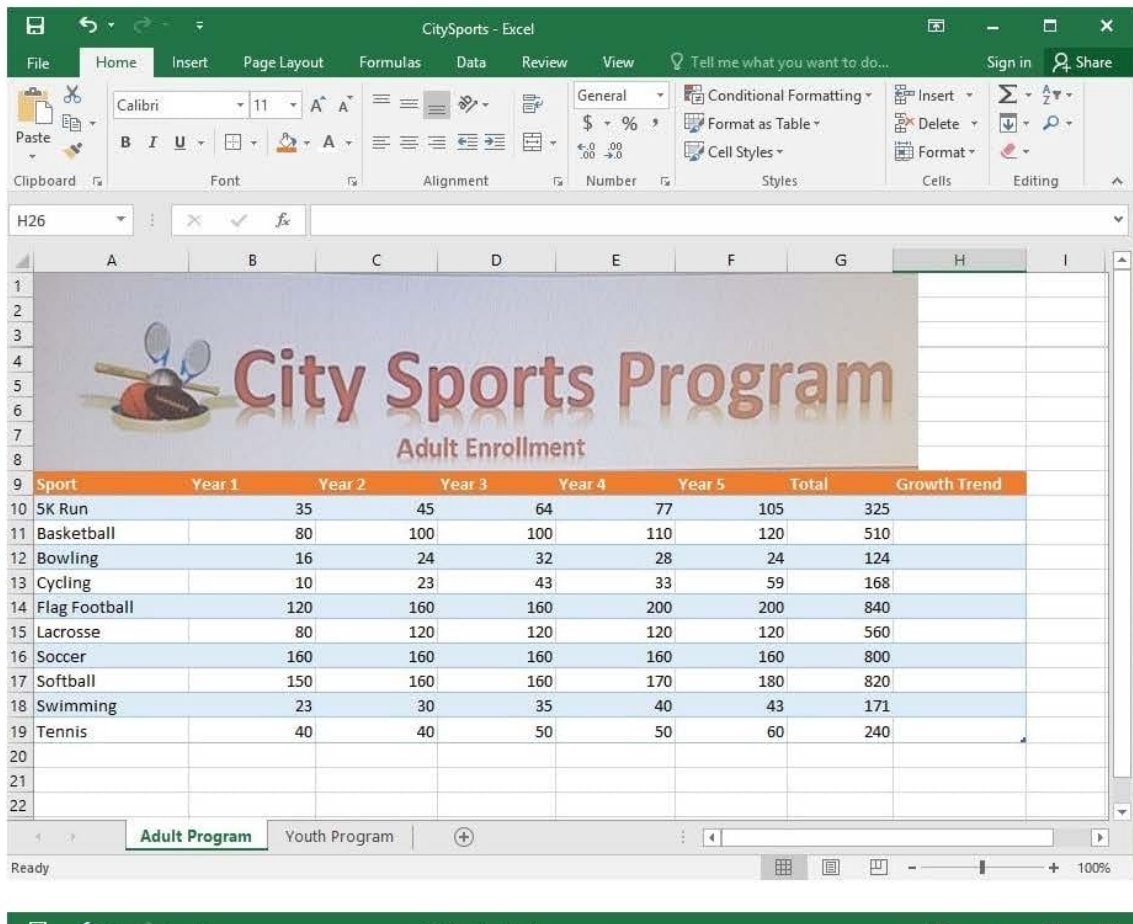

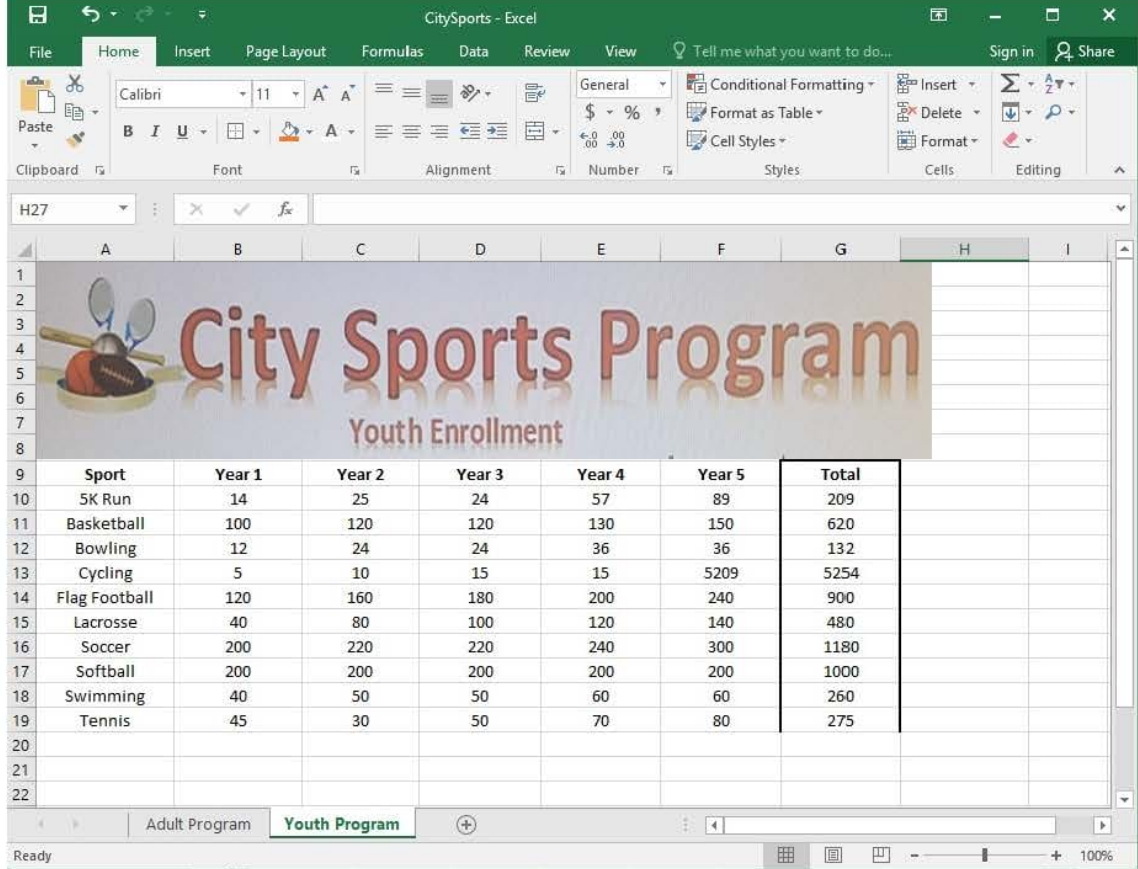

Unhide the "Summary" worksheet.

Correct Answer: See explanation below.

Explanation:

1. Select Format from the Home tab then choose Hide and Unhide then select Unhide. OR

1.

 Hold on the Ctrl button on the keyboard and choose all the worksheet tabs then choose the Unhide option in the right menu.

2.

 Click on the first worksheet tab, then hold down the Shift key on the keyboard as you click on the last worksheet tab, then choose the Unhide option.

OR

1.

From the View tab, click Custom Views in the Workbook Views group.

2.

Click the "Summary" view which is hidden, then click Show. References:

https://www.isunshare.com/blog/hide-or-unhide-sheets-in-excel-2016/

[Latest 77-727 Dumps](https://www.leads4pass.com/77-727.html) [77-727 Study Guide](https://www.leads4pass.com/77-727.html) [77-727 Exam Questions](https://www.leads4pass.com/77-727.html)